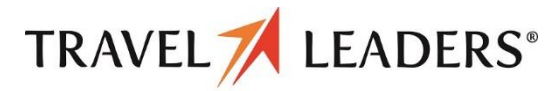

**DESTINATIONS UNLIMITED . WINEBRENNER TRAVEL** 

## **SECTION 1: Getting Started**

#### Step 1: Log on to Concur Travel

**1** Use your login to access Concur Travel

**Note:** Unless otherwise instructed, all users must self-register in order to utilize the tool. If you do not yet have a login to the system, please see the travel section of your company's website information.

## **SECTION 2: Use My Concur**

#### Step 1: Explore the available options

- **1** Explore the **Travel** (main page) section.
- 2 Explore the **Trip Library** section.
- 3 View the **Templates** section.
- 4 Explore the **Profile** section.
- 5 View the **Tools** section.

## **SECTION 3: Update Your Profile**

## Step 1: Change your password

- 1 | On the **Travel Center** homepage, click the **Profile** option at upper right of the screen and choose **Profile Settings.**
- 2 Clink **Personal Information** and complete the mandatory fields within the profile.
- $3$  Add other key information regarding your travel preferences, contact information, form of payment, etc.
- 4 Click **Save**.

## Step 2: Change time zone, date format, etc.

- 1 On the **Travel Center** homepage, click the **Profile** option at upper right of the screen.
- 2  $\vert$  On the Other Settings menu on the left side of the page, click **System Settings**.
- **3** On the **System Settings** page, update the appropriate fields, and click **Save**.

### Step 3: Set up a Travel Arranger / Assistant

- 1 On the **Travel Center** homepage, click the **Profile** link on the grey menu bar at the top of the screen.
- 2 Click the **Assistants/Arrangers** link along the left side of the **Profile** screen under **Travel Settings.**
- **3** Click **Add an Assistant** located to the right of the section.
- 4 | In the **Search Criteria** field, type the last name of the person you wish to add as an assistant/travel arranger.
- 5 Click **Search**.
- 6 From the Assistant dropdown menu, select the appropriate assistant.
- 7 Select **Can Book Travel for Me**.
- 8 Choose **Is my primary assistant for travel**, if applicable.
- 9 Click **Save**.

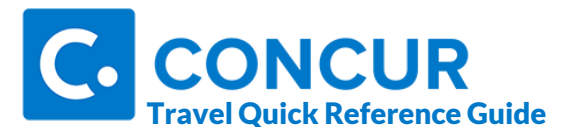

## **SECTION 4: Make a Reservation**

#### Step 1: Make a flight reservation

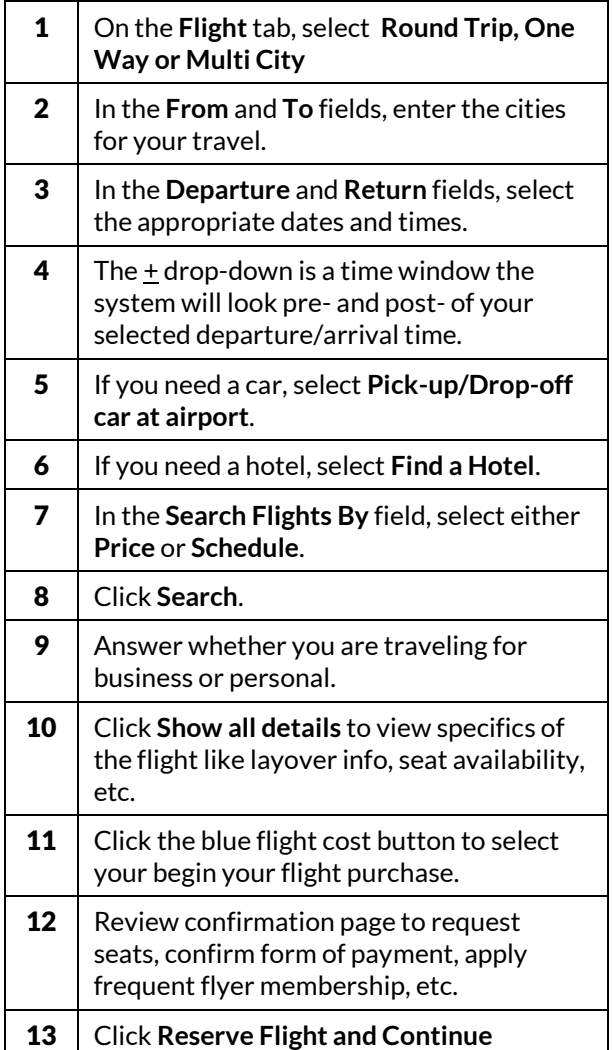

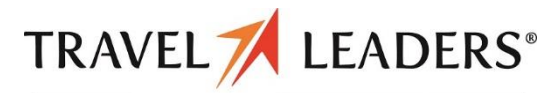

**DESTINATIONS UNLIMITED . WINEBRENNER TRAVEL** 

#### Step 2: Select a car

- 1 | If you opted to reserve a car on the **Flight** tab, car results will be displayed next.
- **2** Select the desired rental car by clicking the blue button showing the rental cost.
- **3** Review the confirmation page to request GPS *(extra charge from rental comp)*, apply frequent renter membership, etc.
- 4 Click **Reserve Car and Continue**

#### Step 3: Select a hotel

- **1** Use the filter options to narrow your search by **Amenity** or **Chain**.
- 2 Click **Show Details** for a specific hotel to view more detailed information.
- 3 Click **View Rooms** to see rates & details.
- 4  $\top$  To reserve, click the rate amount button.
- **5** Review confirmation page to apply frequent guest program, card to guarantee the room, and read/accept cancellation policy, etc.
- 6  $\mid$  Check the agreement checkbox and click **Reserve Hotel and Continue**.

#### Step 4: Complete the Booking

- **1** Check your trip for accuracy. If all is good, scroll to the bottom and click **Next**.
- 2 Enter trip info in the **Trip Name** & **Trip Description** fields & complete required fields for **Purpose of Trip** *&* **Unused Tickets.**
- **3** Click **Next** to finalize your reservation.
- **4** Review itinerary one last time and then scroll to the bottom and click **Purchase Ticket**to complete the booking.

## **SECTION 5: Cancel or Change**

- 1 From the **Upcoming Trips** section, click the name of the trip.
- 2 From the Itinerary, Choose To :
	- Print or Email Your Itinerary - Change / Select a Seat
	- Add / Change / Cancel Car Rental or Hotel
- 3 To cancel your entire trip, in the **Upcoming Trips** section click the name of the trip.
- 4 Click **Cancel Trip**, and then click **OK**.

## **ITEMS TO REMEMBER**

- **1** Booking a car / hotel for a pre-existing trip? You must add it to the original trip to avoid confusion & consolidate your trip.
- 2 Having your travel preferences saved online applies them to your online trips as well as trips booked with an agent.
- 3 Certain airlines *(e.g. Southwest)* are not combinable with any other carrier, therefore, to book these, you would need to book oneway trips.
- **4** It's advisable to try to book the same airline throughout your itinerary. However, if you can't, that's okay, we'll issue separate tickets when required by the airlines involved.
- 5 | Wonder if Concur is experiencing system issues? You can visi[t https://open.concur.com/](https://open.concur.com/) to see the system status dashboard.

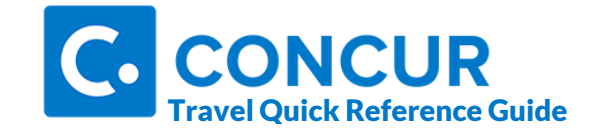

# Need Help? C o n t a c t TRAVEL / LEADERS® DESTINATIONS UNLIMITED . WINEBRENNER TRAVEL

**Email:** online@duagency.com

Phone: 319-366-8904